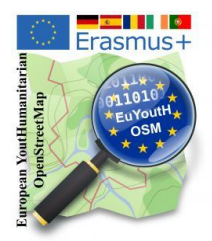

Anleitung zur Benutzung von JOSM anlässlich des Mapathons von "Ärzte ohne Grenzen" und "OpenSaar e.V." begleitet von Schüler\*innen des Erasmus+ Projektes euYoutH OSM der GSS-BBS Saarburg

"Häuser" mit Plugin und "Dörfer" mit Vergabe von TAGs

## "TM" - Häuser

- 1. Kachel auswählen
- 2. Kartografieren beginnen Klick
- 3. JOSM Editor starten Klick
- 4. zu JOSM wechseln
- 5. Hintergrundbild DitgitalGlobe Premium
- 6. Gebäude zeichnen
- 7. hoch laden
- 8. fertig

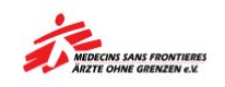

Datei Be

合 P

> $\triangle$  $\mathbf{u}$

> > C

## **Dörfer**

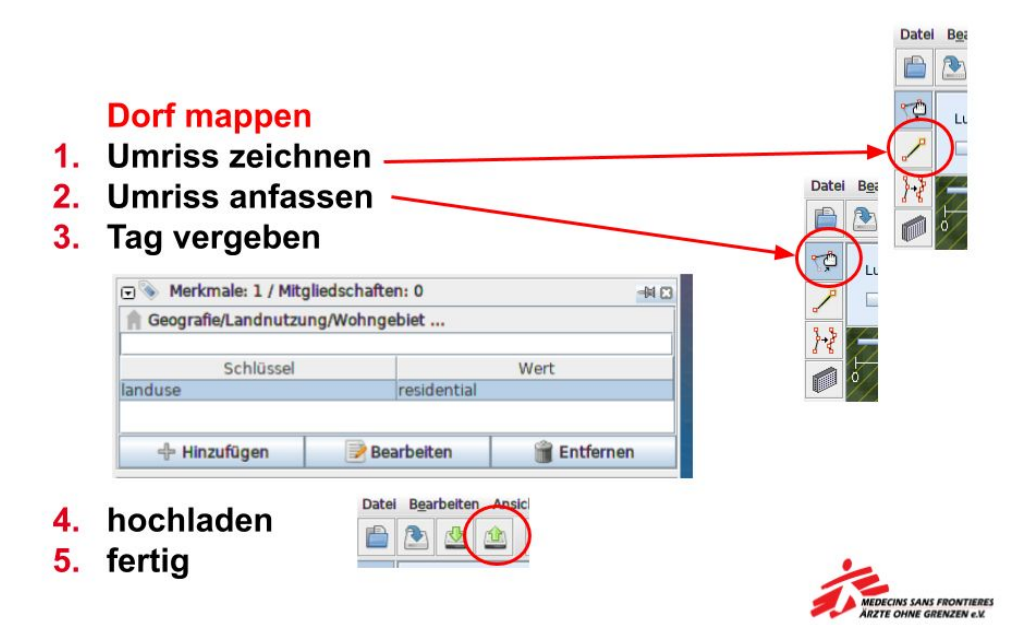

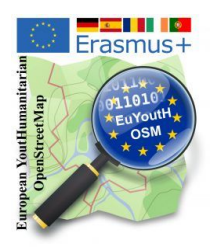

Anleitung zur Benutzung von JOSM anlässlich des Mapathons von "Ärzte ohne Grenzen" und "OpenSaar e.V." begleitet von Schüler\*innen des Erasmus+ Projektes **euYoutH\_OSM** der GSS-BBS Saarburg

## **JOSM - der Editor**

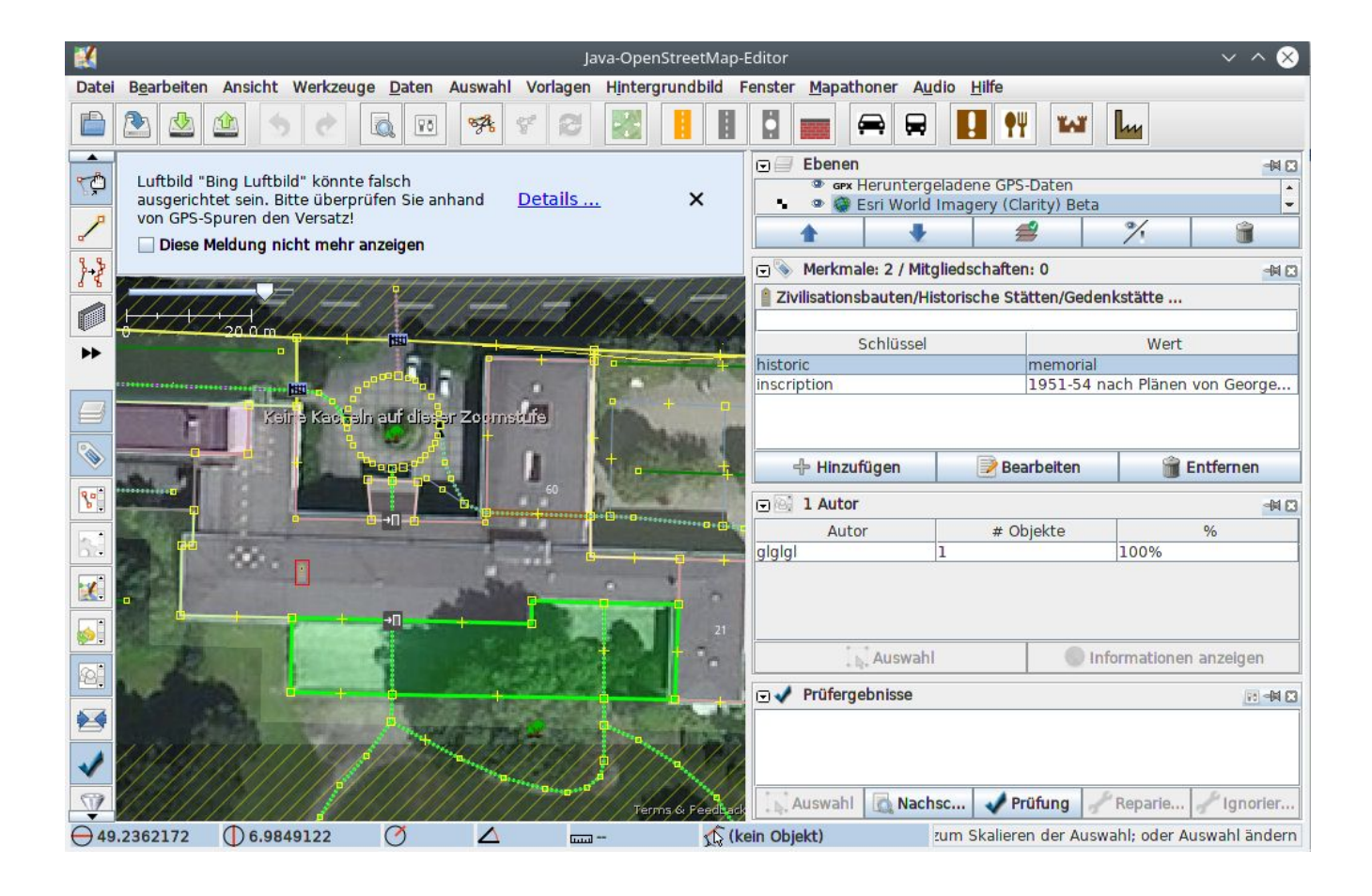